# Referral User Guide

# **SOFTWARE DOCUMENTATION MANAGEMENT PLAN**

**Produced for: Parent Portal**

**Produced by: ETH Ltd**

*Features:*

- **Windows Metro style modern interface.**
- **Supported all the latest versions of browsers (Chrome, Firefox, Safari, and Internet Explorer).**
- **There is a provision to switch between the old and new versions.**

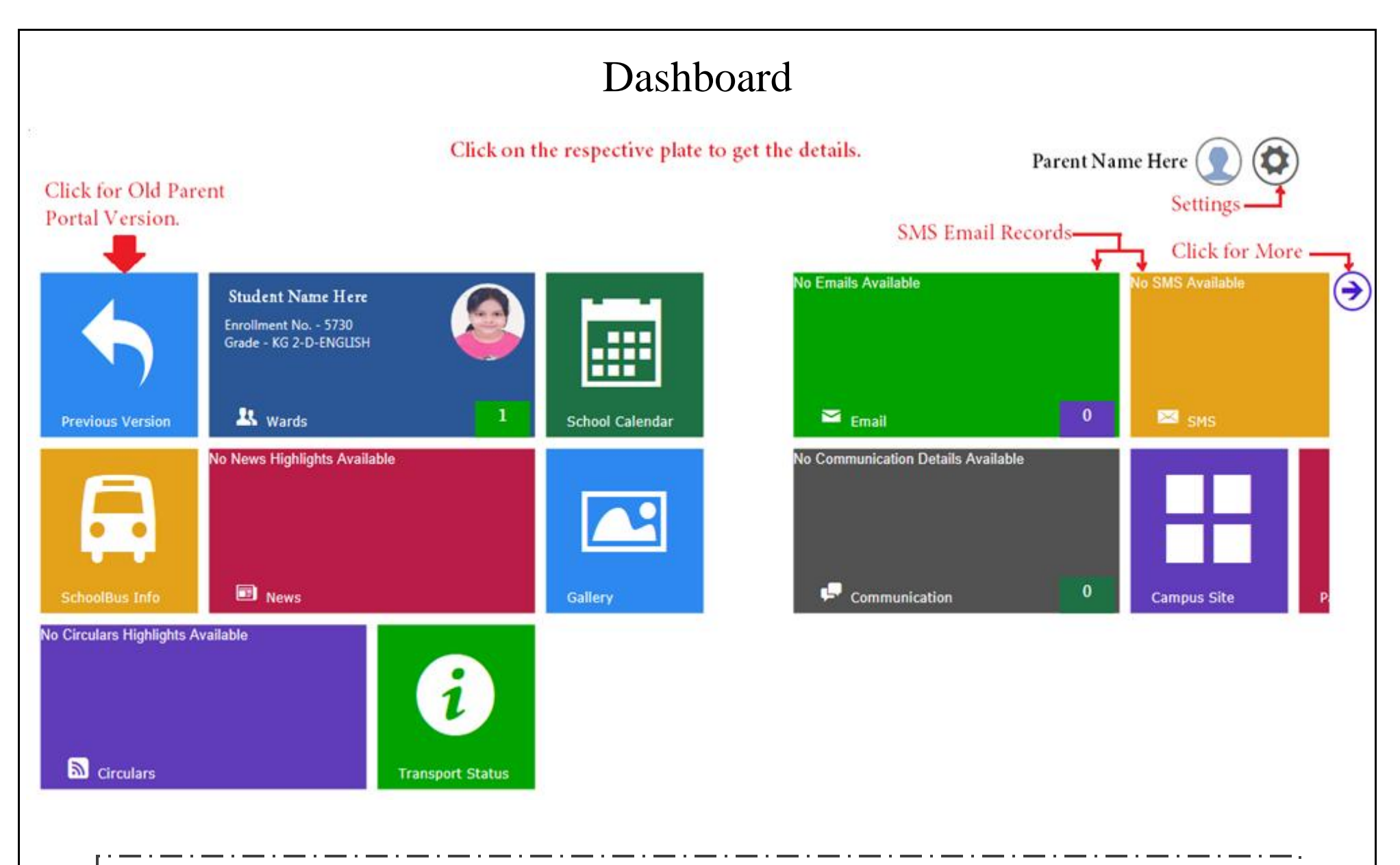

Dashboard of new parent portal is consists of multiple plates of different panels redirecting to respective pages.

Right upper corner of dashboard the space displays the Name of user (Parent), profile photo and an icon redirecting to setting panel.

والرابطة والمساور للسرور للمساور للمساور للمساور للمساور للمساور للمساور للمساور للمساور للمساور للمساور للمساور للمساور

A plate on left upper corner of dashboard acts as a switch to transform between old and new versions of parent portal.

#### Settings

#### Setting panel options : -

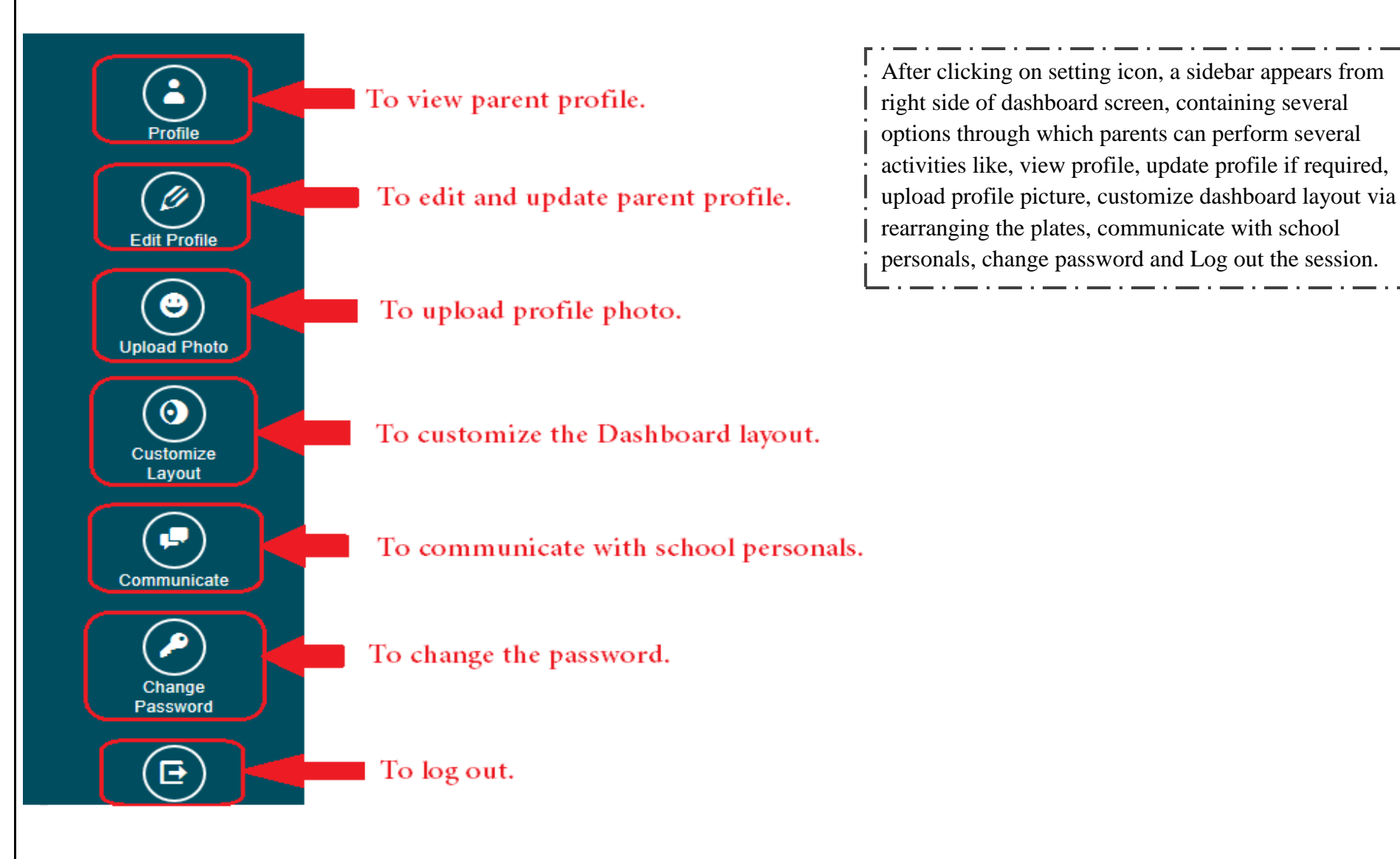

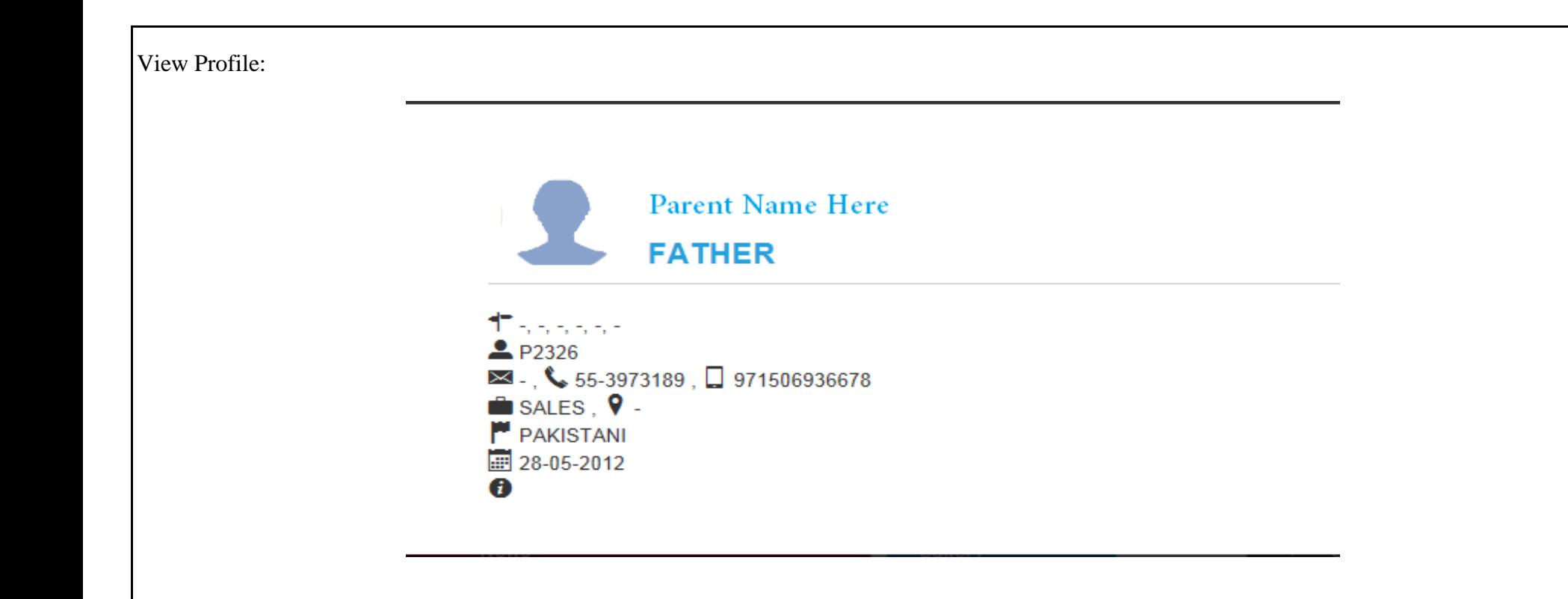

<u>and a series of the series of the series of the series of the series of the series of the series of the series of the series of the series of the series of the series of the series of the series of the series of the serie</u> While clicking on view profile link, a pop up window appears with profile details of parent. Parents can able to see the following details under parent profile:  $\checkmark$  Name and Relation  $\checkmark$  Address  $\checkmark$  Parent ID  $\checkmark$  e-mail  $\checkmark$  Phone no.  $\checkmark$  Mobile no.  $\checkmark$  Occupation  $\checkmark$  Job Location  $\checkmark$  Nationality  $\checkmark$  Membership Date

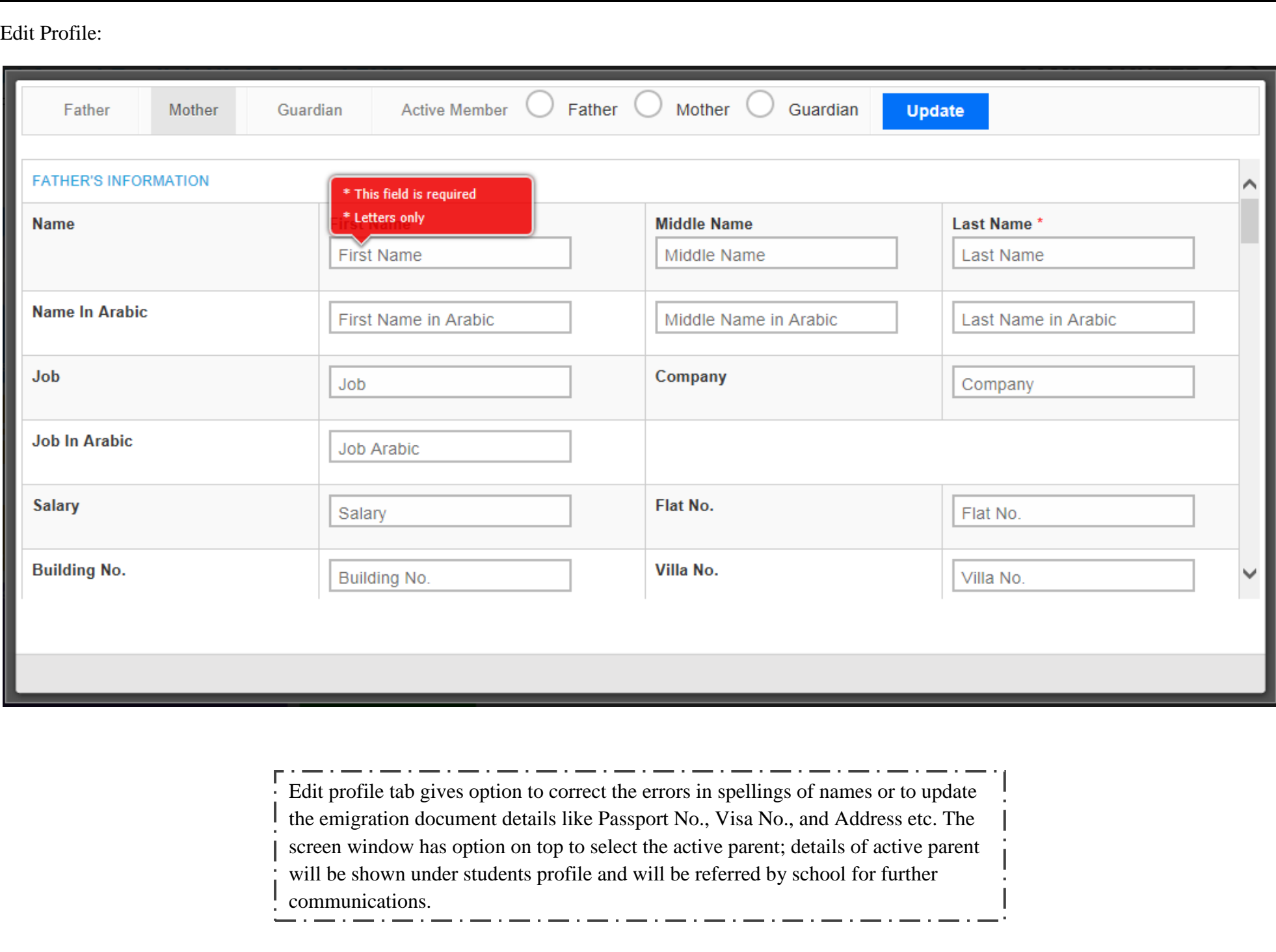

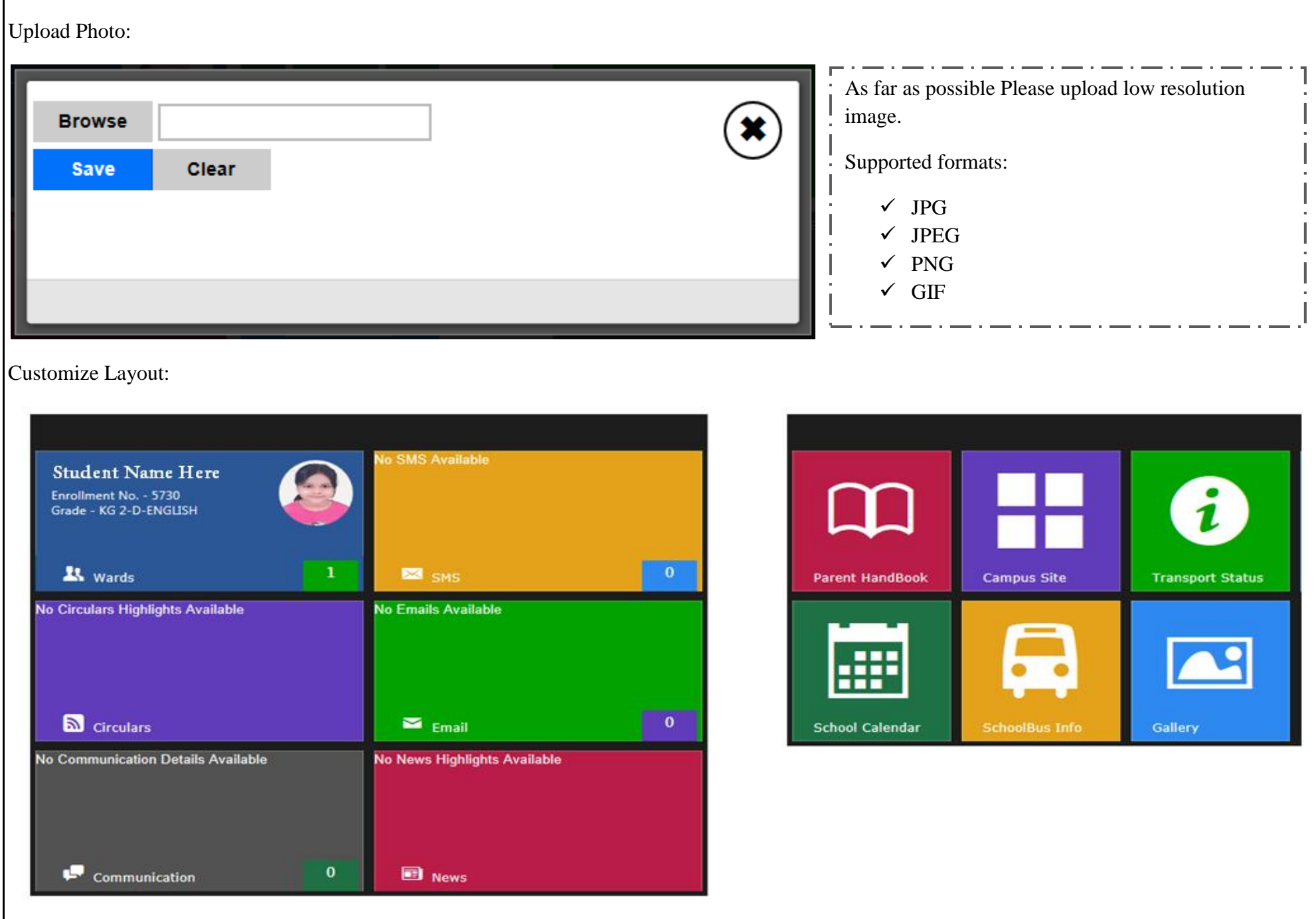

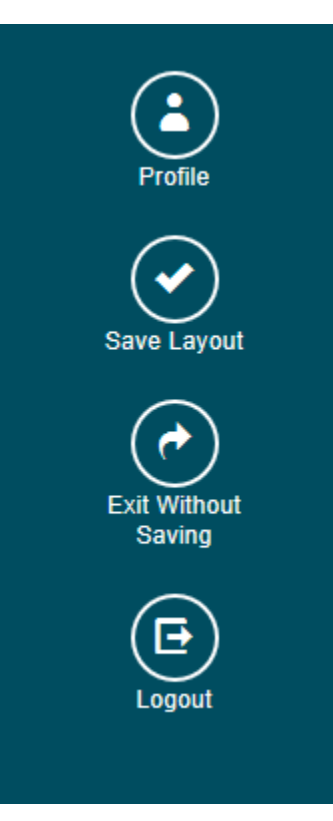

Parents can customize the layout of dashboard by moving plates and adjusting them in the manner they required, for this parents has to use the customize layout tab available in setting panel. After customizing click on 'Save Layout' tab available in setting panel to take effect of changes.

#### Communicate:

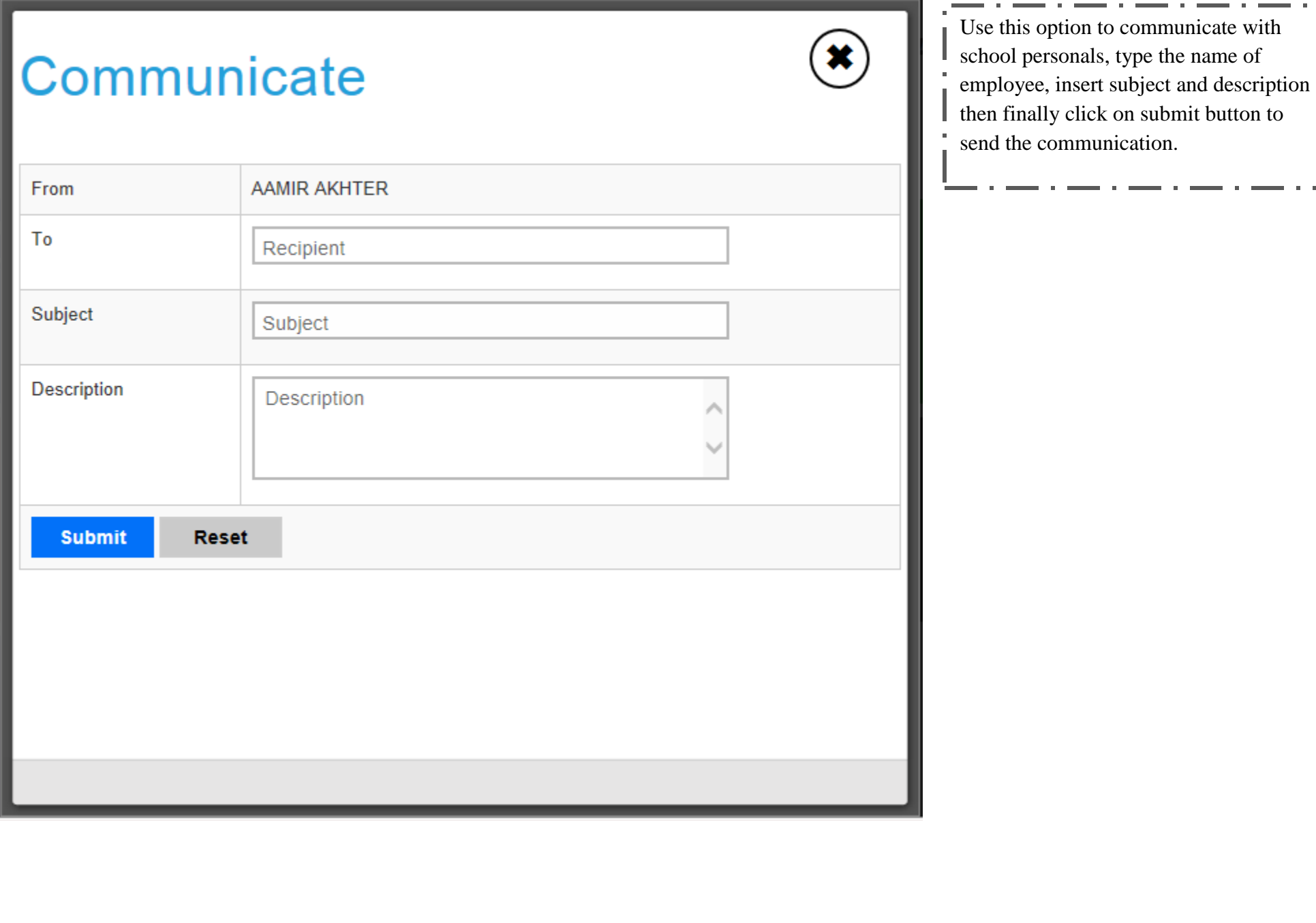

 $\mathbf{a}^{\dagger}$ 

Change Password:

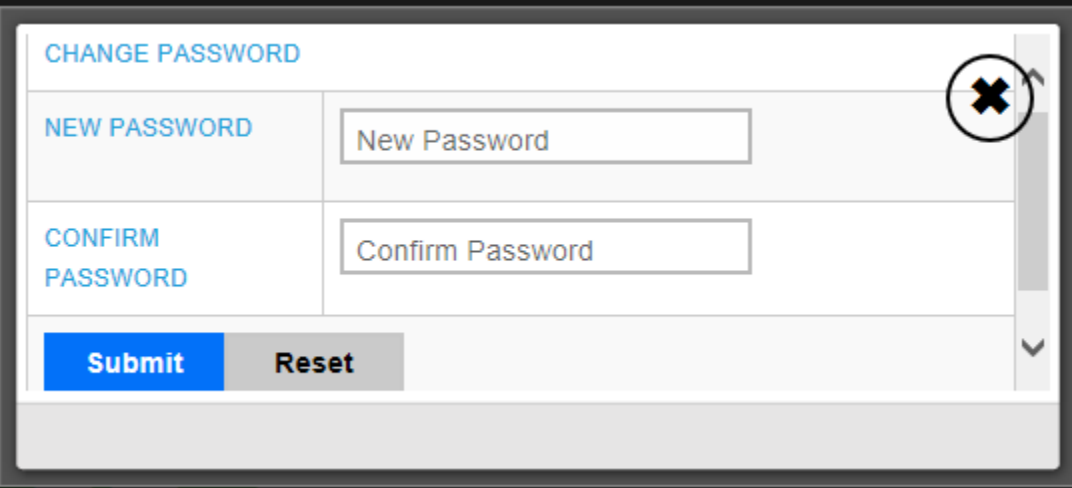

Provide the new password in 'New Password' field and confirm the password which you have entered once again by entering same characters in 'Confirm Password' field click on submit button for new Password to take effect.

While changing the password please note down following points:

- $\checkmark$  Password should be 8 characters long.
- $\checkmark$  At least one number should be there.
- $\checkmark$  At least one capital letter.
- $\checkmark$  At least one small letter.
- $\checkmark$  Al least one special character.

# Student Panel

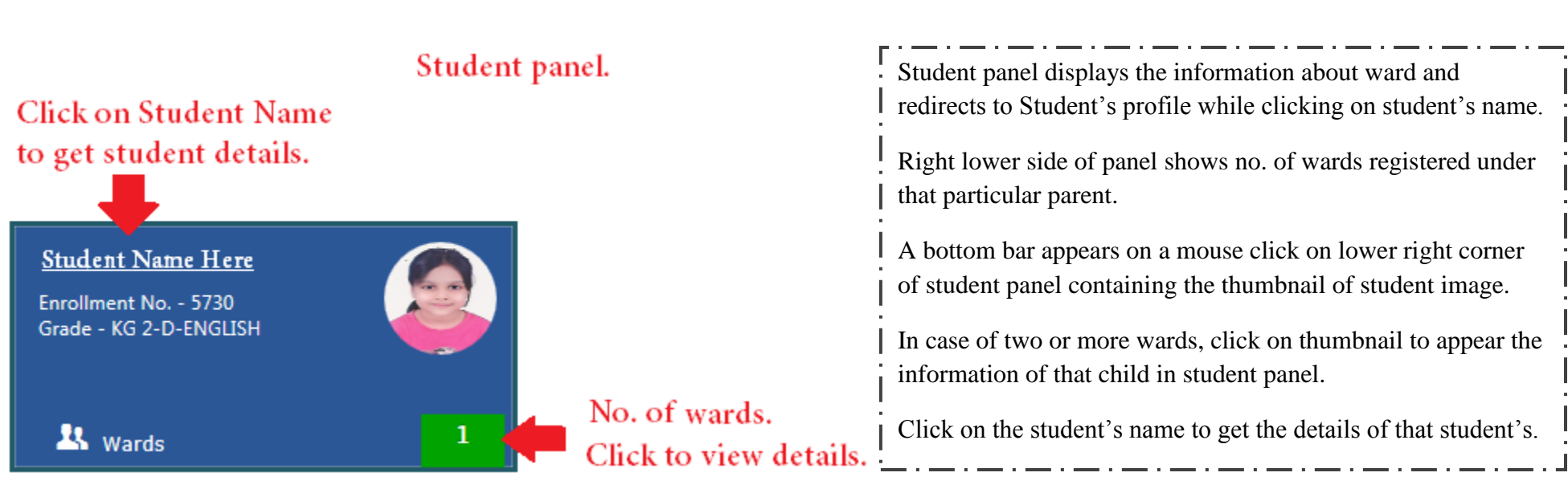

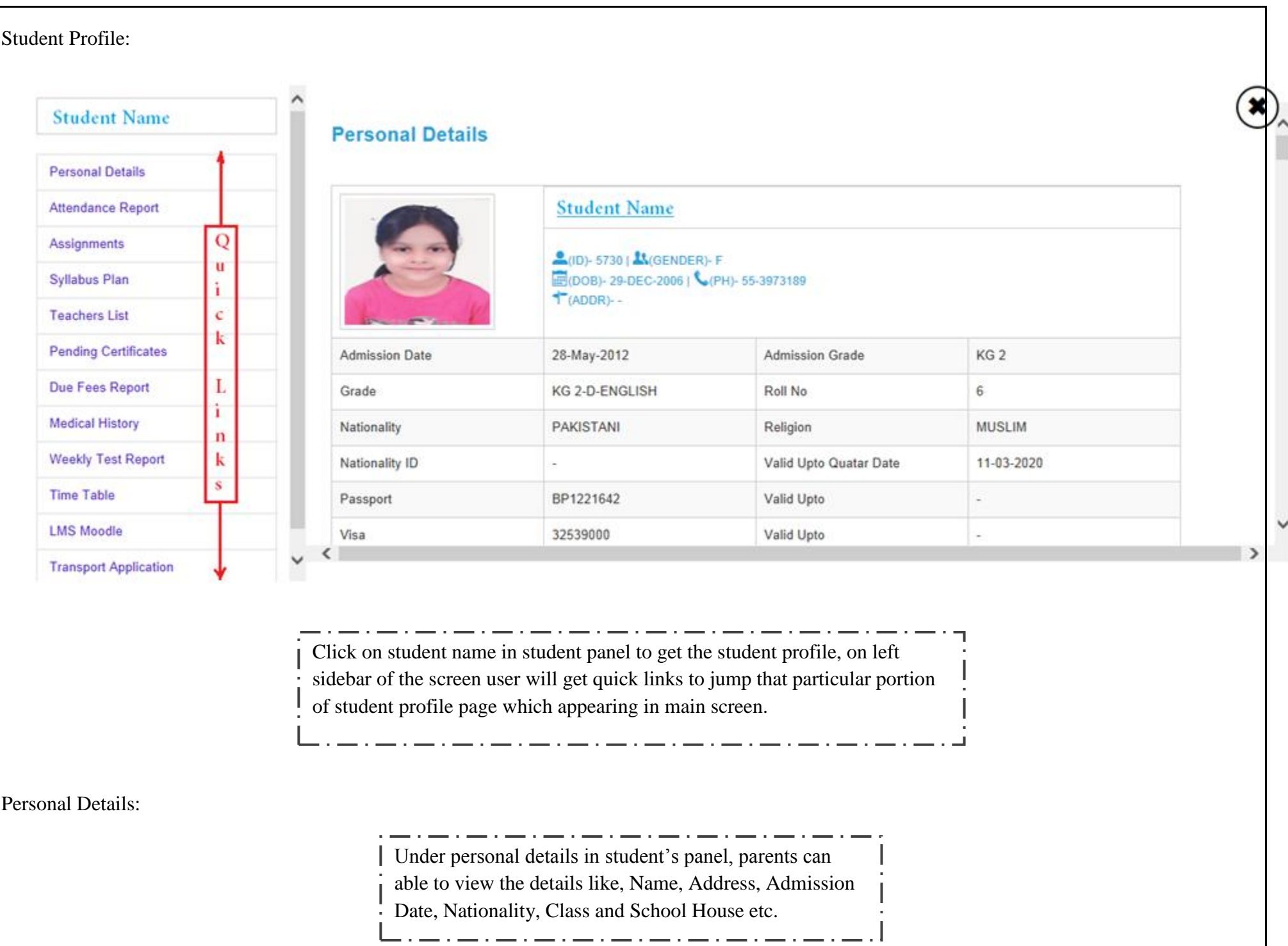

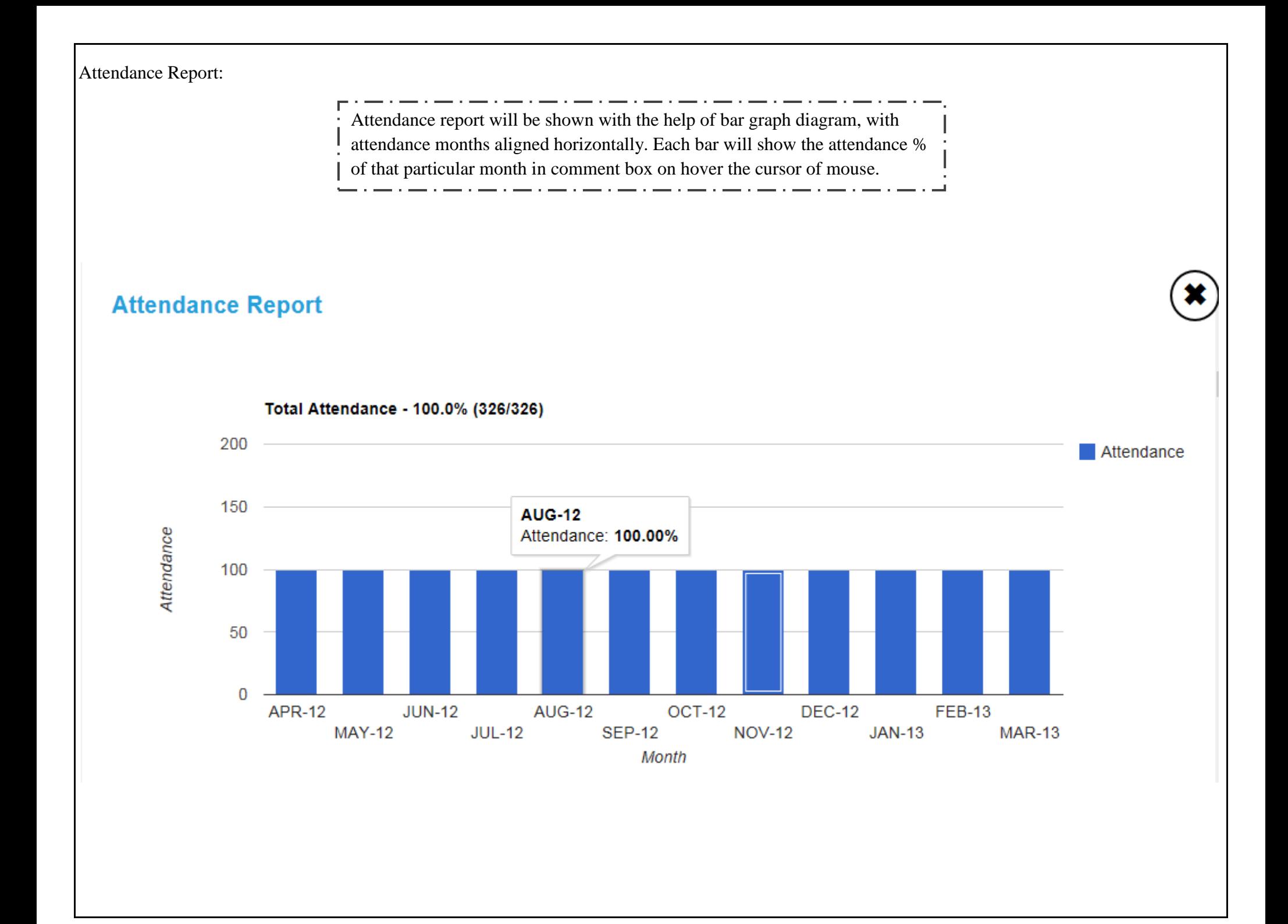

#### Teachers List:

Link gives the list of teachers with subjects which teacher is teaching in class, the icon of comment is located in front of teacher's name to communicate with respective subject teacher.

A new window screen pops up after a click on communicate icon, where parents can type and post their message for teacher, on same screen a hyperlink is available to refer the record of previous communications with same subject teacher.

#### **Subject Teachers**

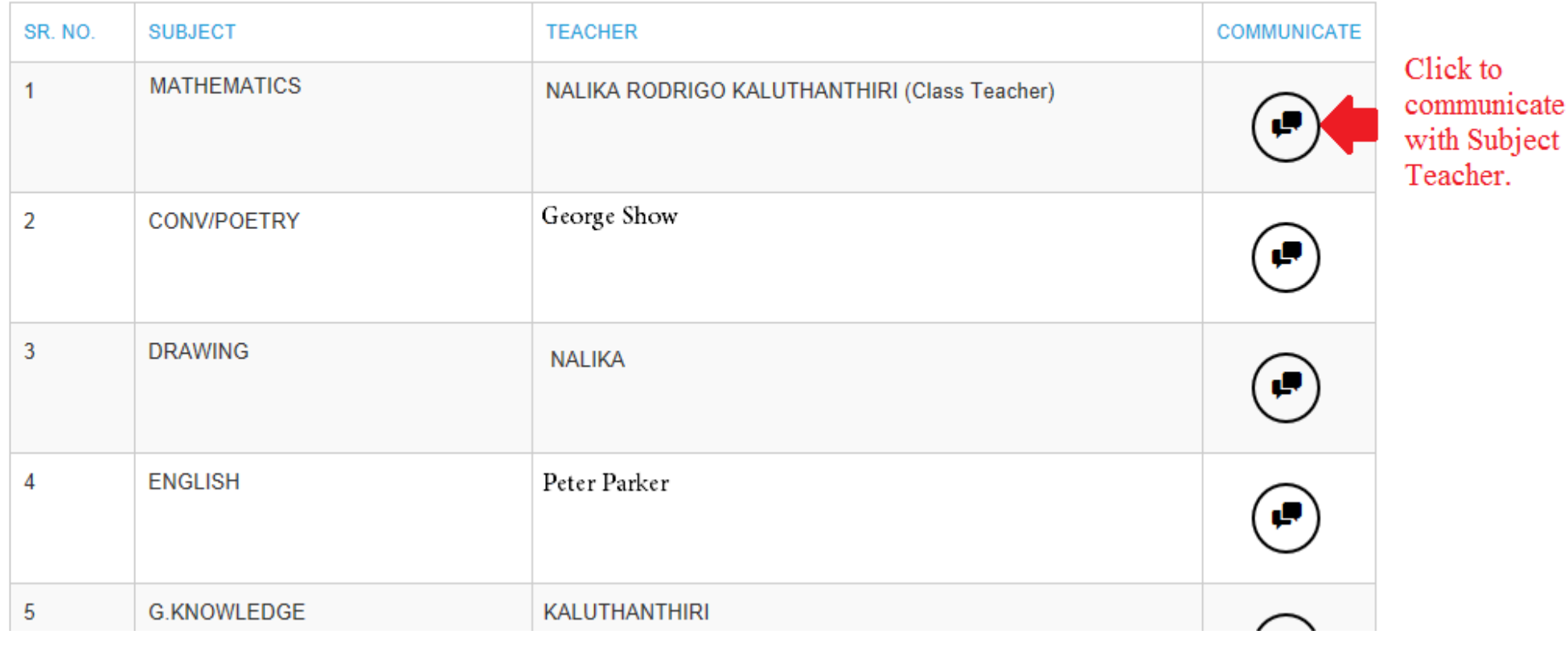

Communicate To Teachers:

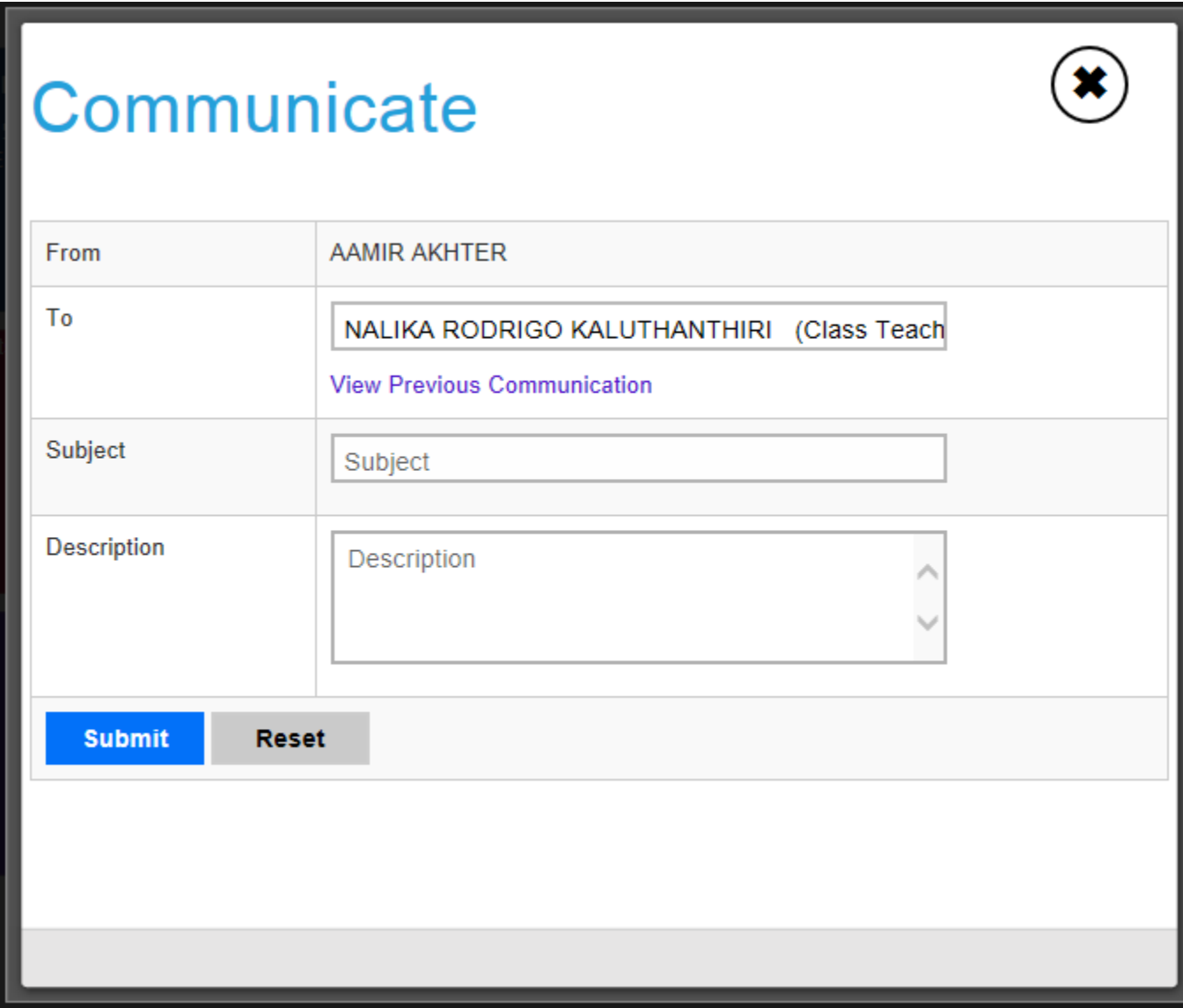

Due Fees Report:<br>
Parents can get the report for fees dues on a single click via Due Fees Report link, report shows fees type wise details of expected amount to pay, paid fee amount and fee due amount.

and a state of the company of the collection

<u>. . . . . . . . . . .</u> .

#### **Due Fees Report**

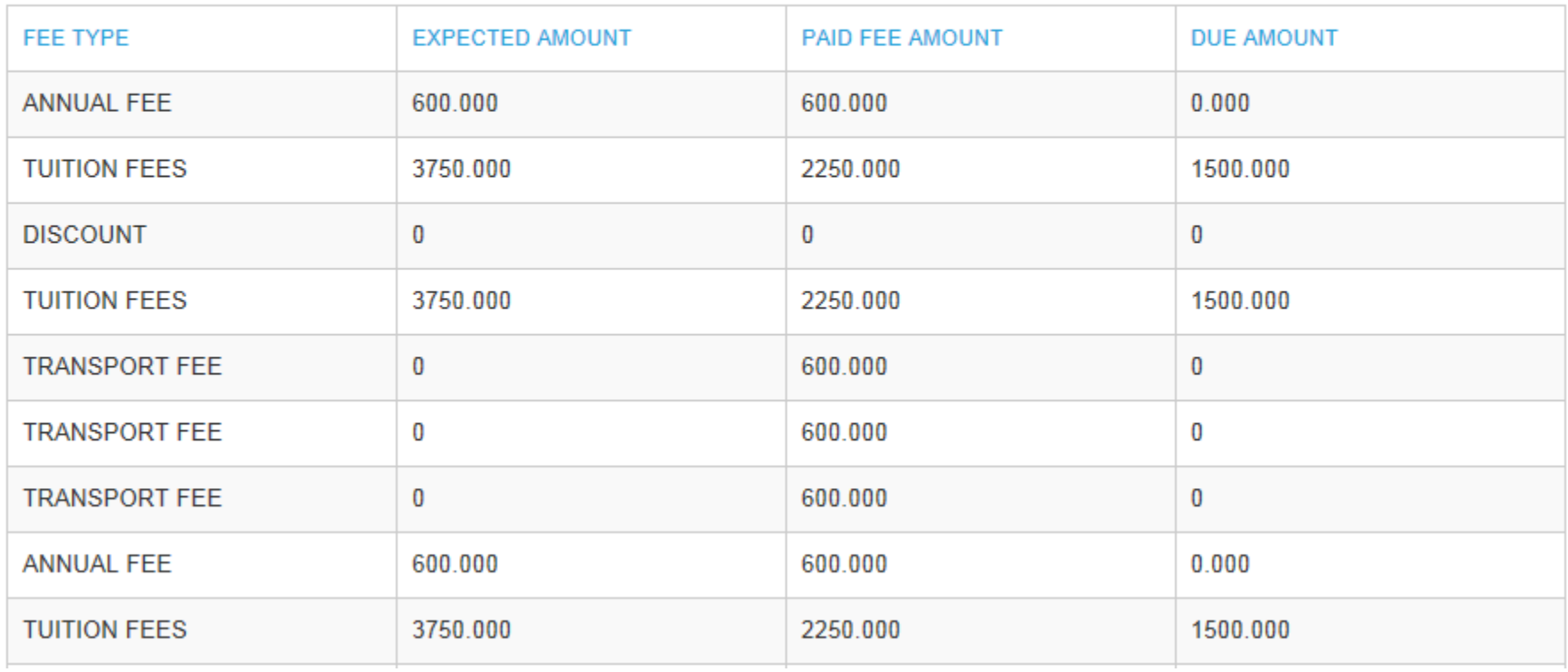

Transport Application:

Parents can apply online for new transport requisition, cancel transport registration and update the existing transport route with the help of this link. On the top of the screen parents will find the details of existing transport registration if any. Parents have to enter the detailed address where parent wants school bus to pick up the child or drop off the child in respective fields. Parents have to mention the date from which student is going to join the school transport. In case of cancel transport registration option, parents have to mention the month and year from which parent want to discontinue the service.

#### **Transport Application**

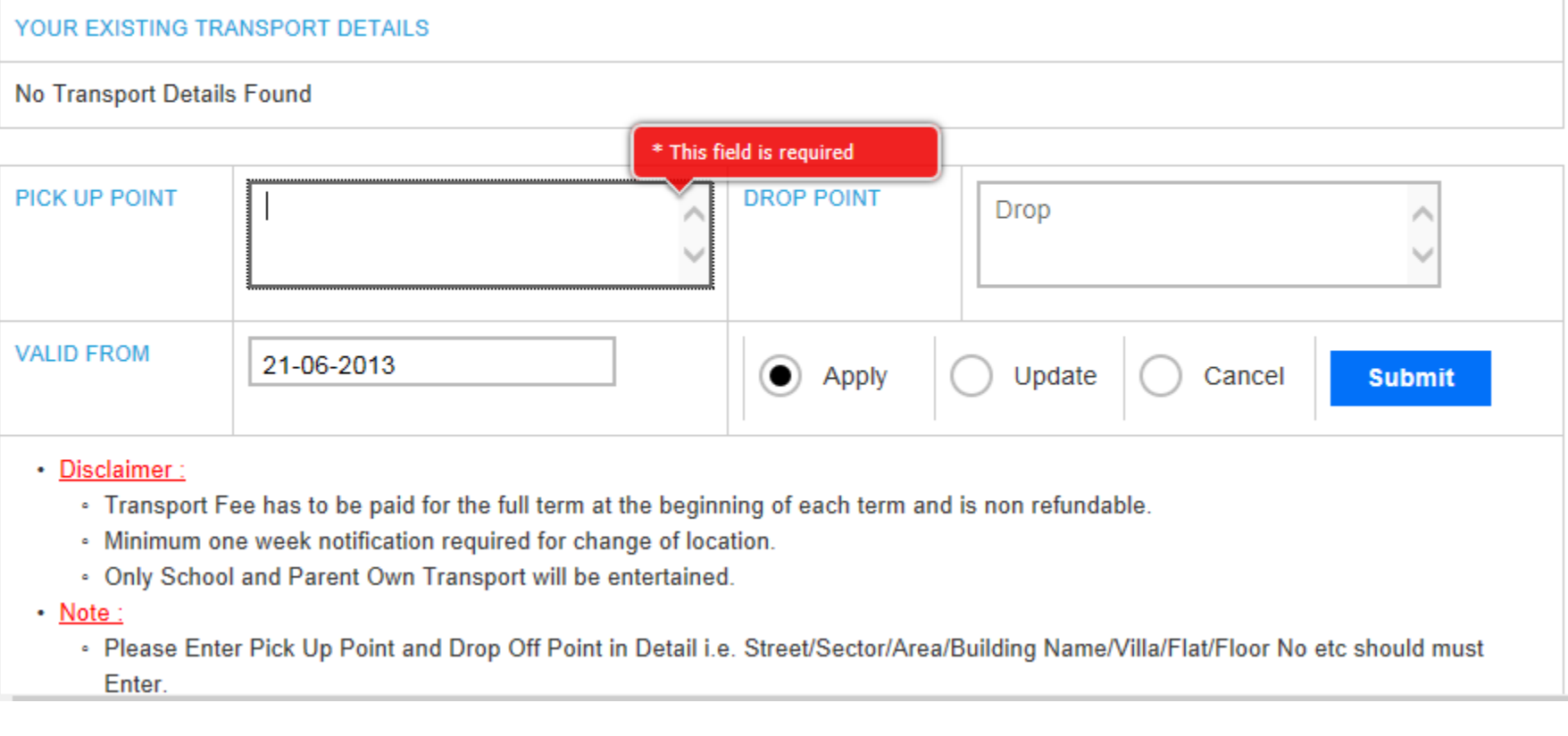

# **Transport Application** YOUR EXISTING TRANSPORT DETAILS No Transport Details Found

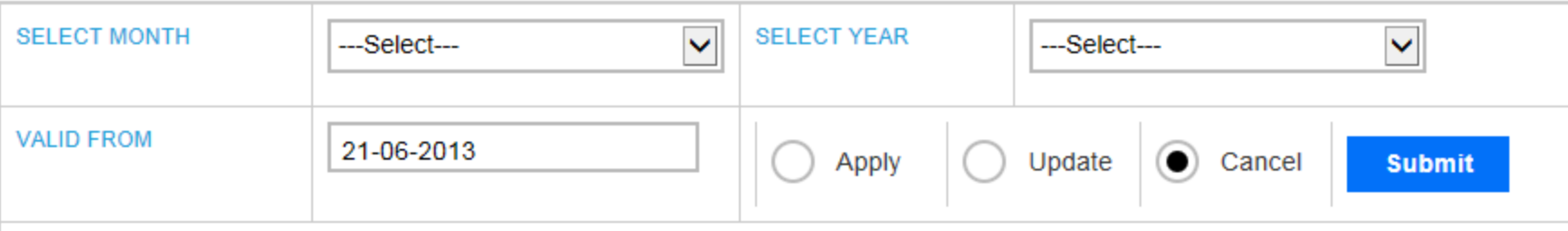

#### • Disclaimer:

- Transport Fee has to be paid for the full term at the beginning of each term and is non refundable.
- · Minimum one week notification required for change of location.
- Only School and Parent Own Transport will be entertained.

 $\cdot$  Note:

. Please Enter Pick Up Point and Drop Off Point in Detail i.e. Street/Sector/Area/Building Name/Villa/Flat/Floor No etc should must Enter.

# School Calendar

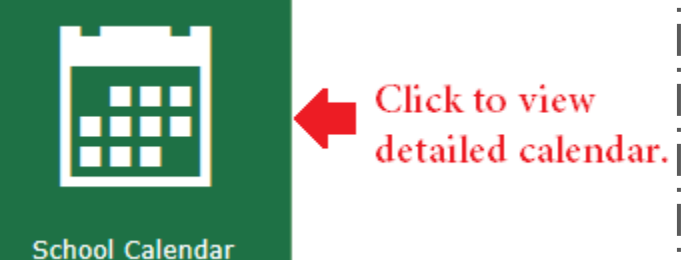

School Calendar panel redirects user to school calendar where all the upcoming events and activities are mentioned date wise.

By default the calendar will show today's date but user can browse the calendar for previous months and future months with the help of navigation button provided on left top of the calendar.

User can direct jump to today's date while browsing the calendar for previous or future months with the help of Today button located at the left top of calendar screen.

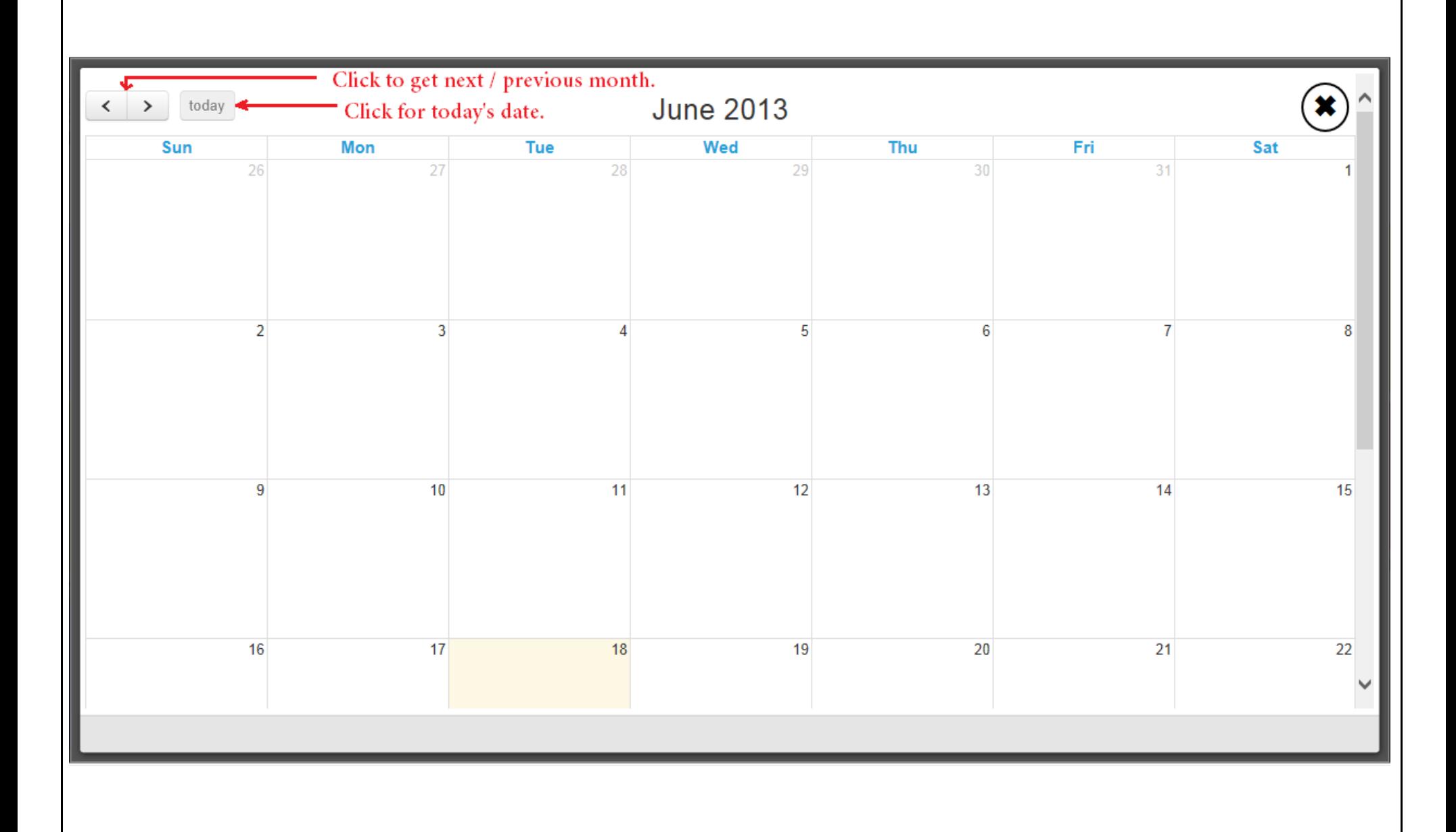

## E-mail Panel

#### Email panel

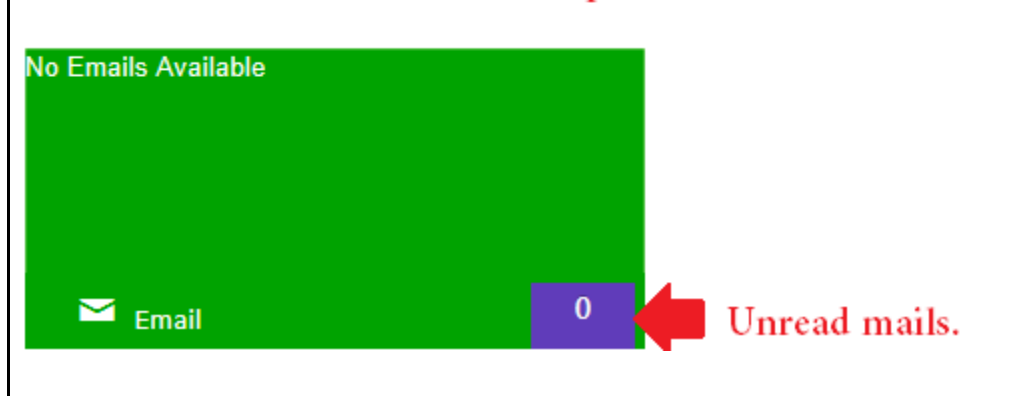

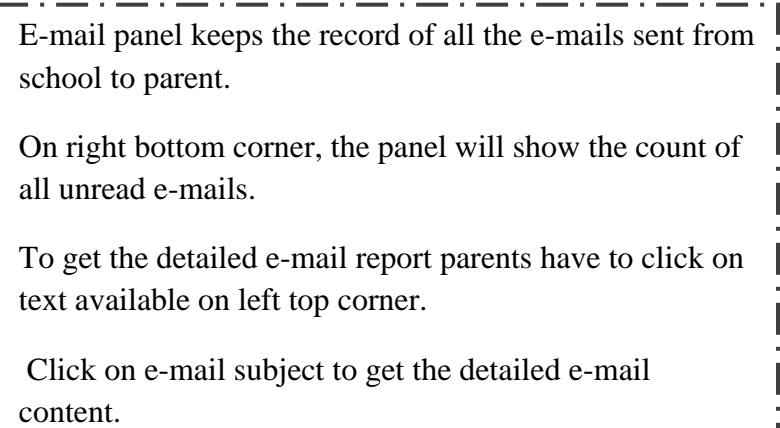

### SMS Panel

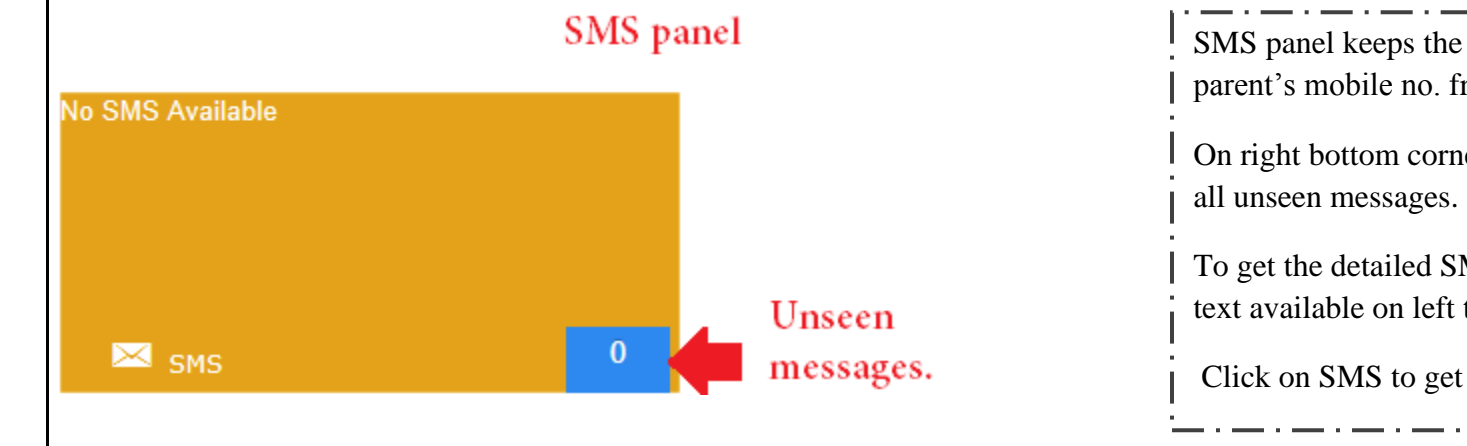

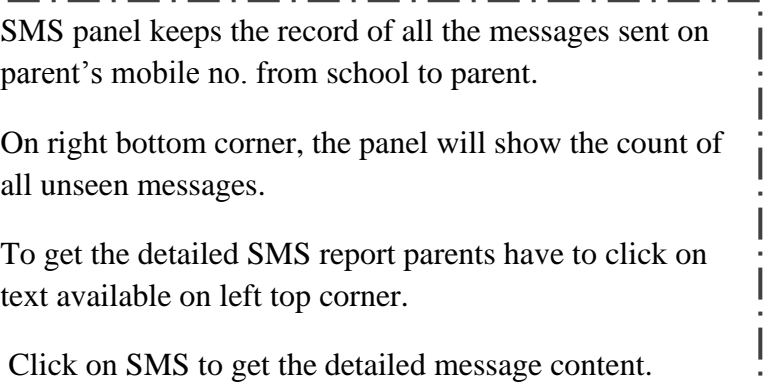

### School Bus Info Panel

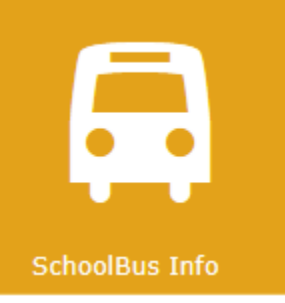

It is very easy to get the school bus information on a single click with the help of school bus info panel.

User has to select the nearest stop from his address and application will give the information of all the buses rout wise passing through that particular stop, with the details of arrival time and departure time.

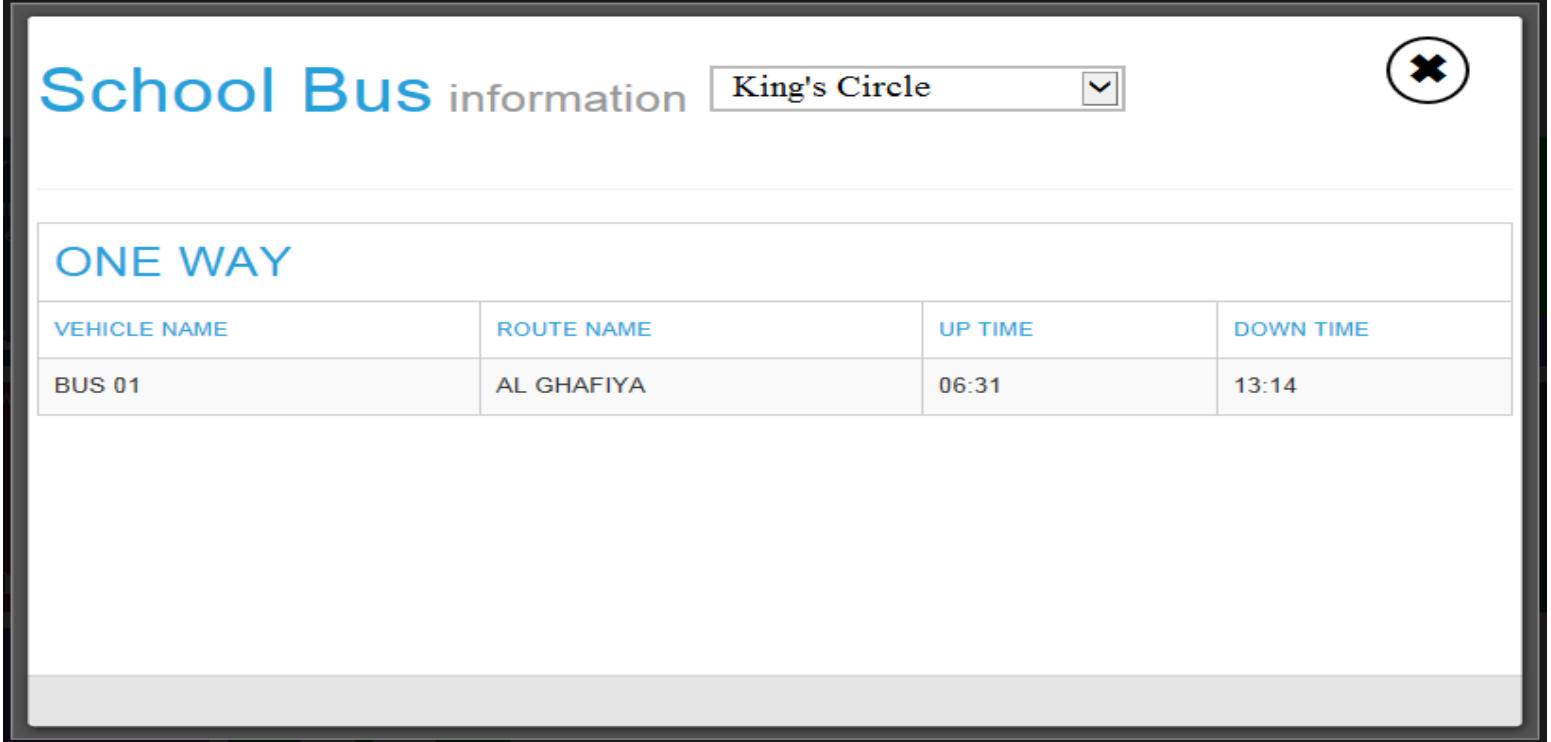

**No News Highlights Available** 

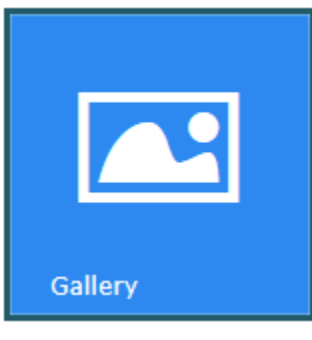

### News Panel

With the help of news panel parents are getting updates for all the latest happenings in school.

A pop up window will appear with the list of all published news from school side on hitting news panel.

Click on news headline to get the detailed content about that news.

## Gallery Panel

Gallery panel has been added on Parent Portal to browse the images of all functions and events from school.

A click on gallery panel redirects user to the list of albums created on parent portal.

Parents can browse the images available in albums in the form of list or in the form of slideshow.

#### $\circledast$ Gallery **Fathers Day Mothers Day Sports Day Teachers Day Enviroment Day Annual Day**

Close

### Communication panel

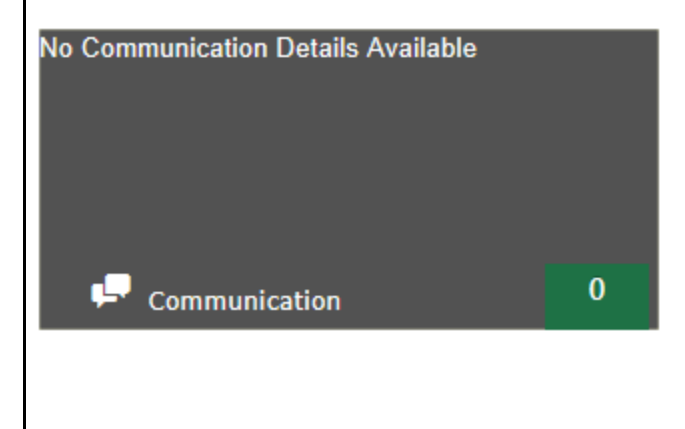

Communication panel keeps the record of communications between parent and school personals.

On right bottom corner, the panel will show the count of all communications.

To get the detailed communication report parents have to click on text available on left top corner.

Parents will get the list of communications with status of that communications.

#### Circular Panel

Circular panel keeps the record of all the circulars sent from school to parent.

To get the detailed circular report parents have to click on text available on left top corner.

Click on subject to get the detailed circular content.

### Transport Status Panel

With transport status panel, parent will get the status of transport application registered online via parent portal.

A click on transport status panel will redirect user to new screen containing details of application and status of application.

Status of application will be waiting for approval, approved or rejected.

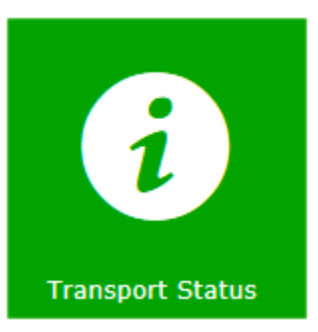

**N** Circulars

#### **No Circulars Highlights Available**

# Transport Application status

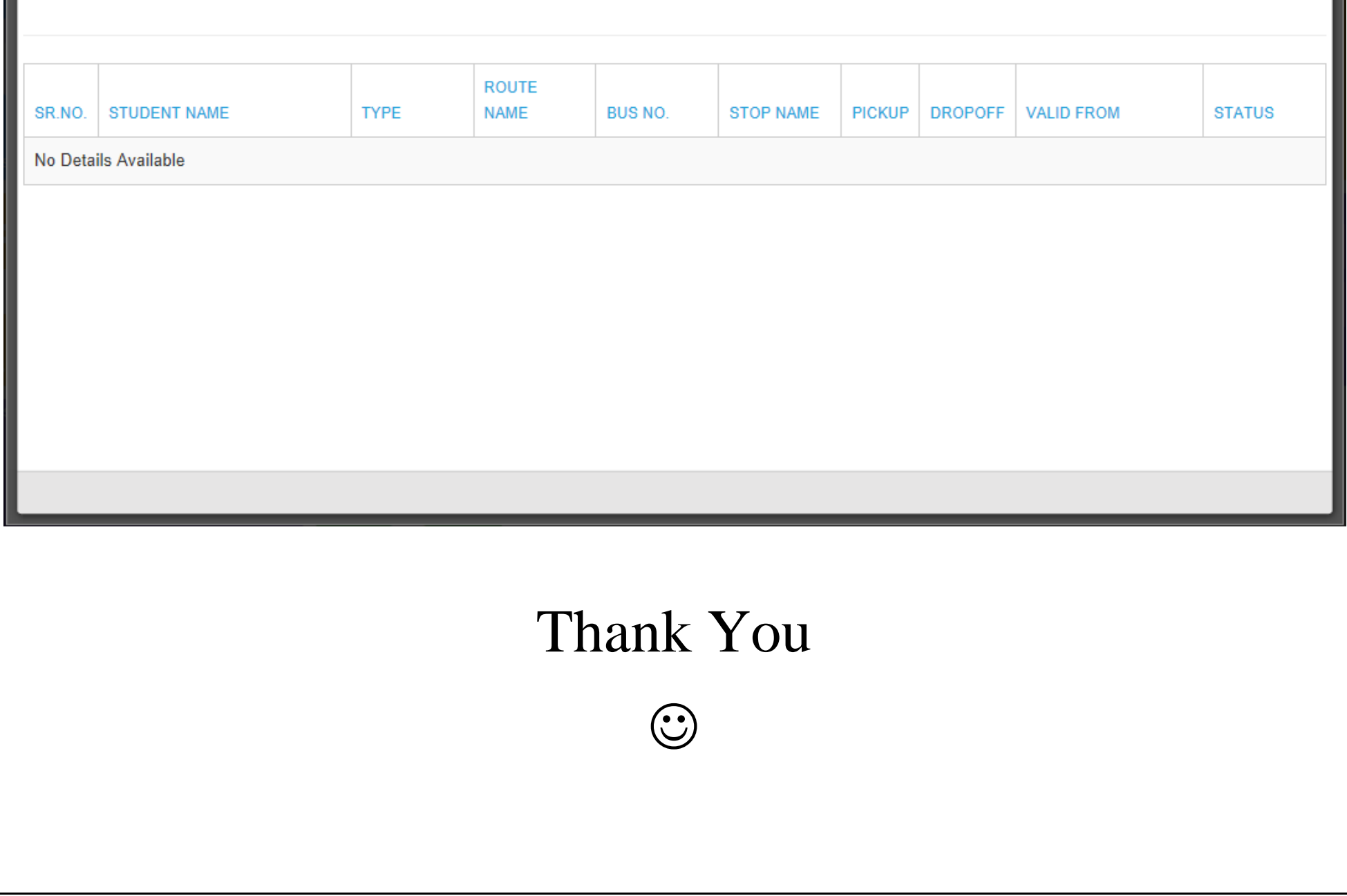

 $\circledast$